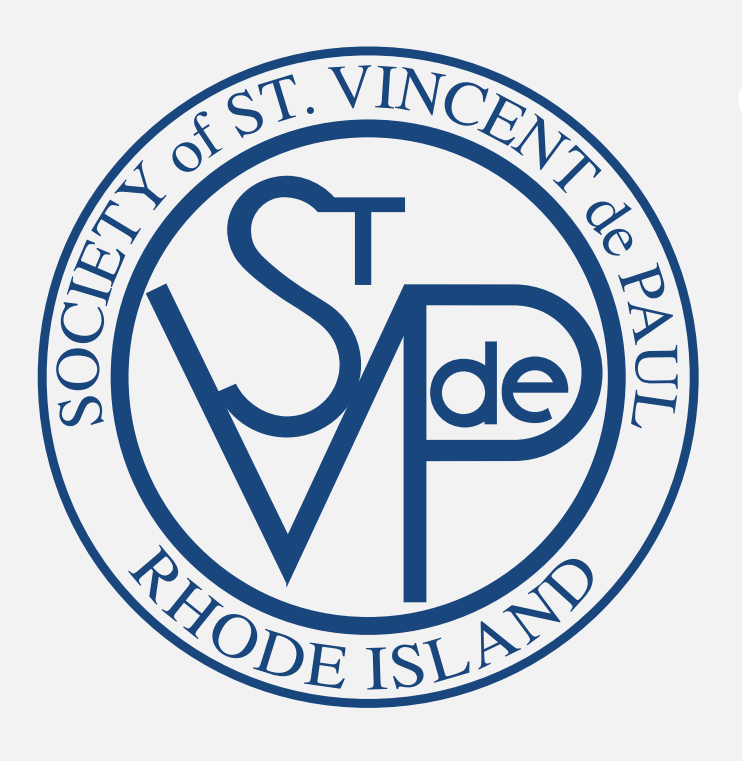

SERVWARE BASIC TRAINING

# **GETTING** STARTED

- 1. Open a browser window.
- 2. Type in the web address:

www.servware.org 3. Click Login

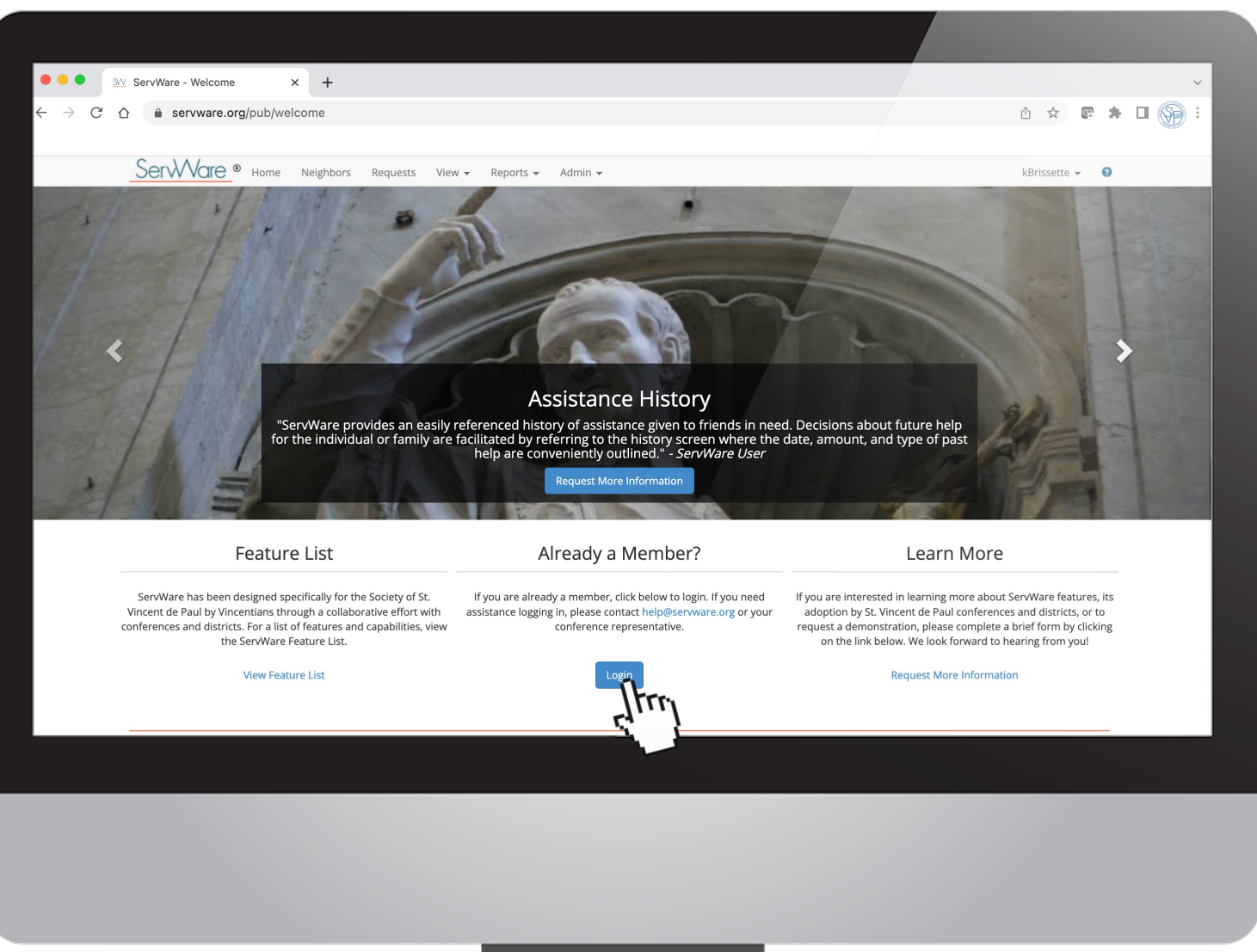

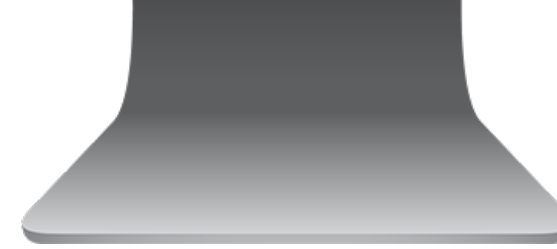

### WORKING WITH A NEIGHBOR

Click Neighbors Tab from the menu at the top of the site.

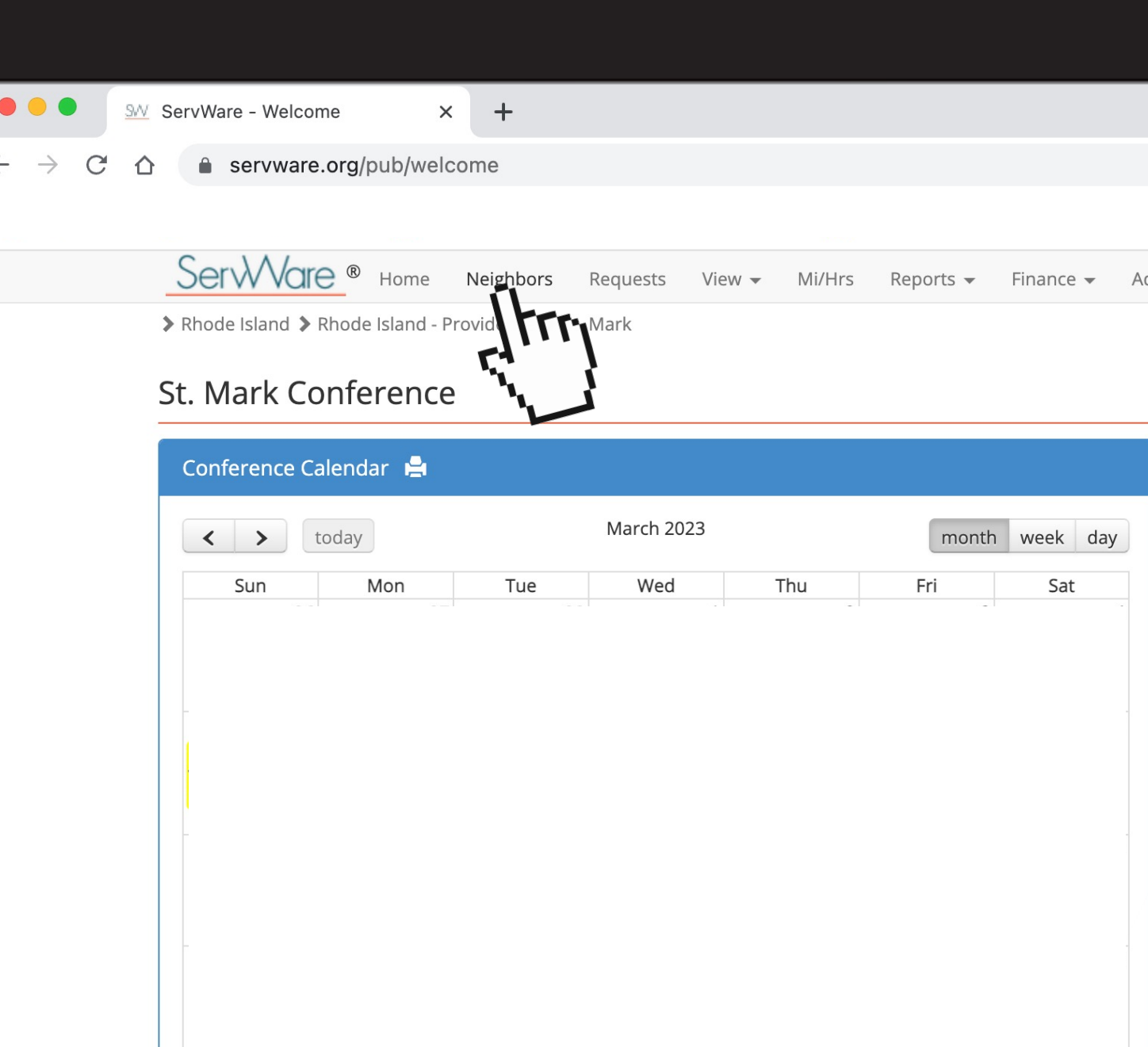

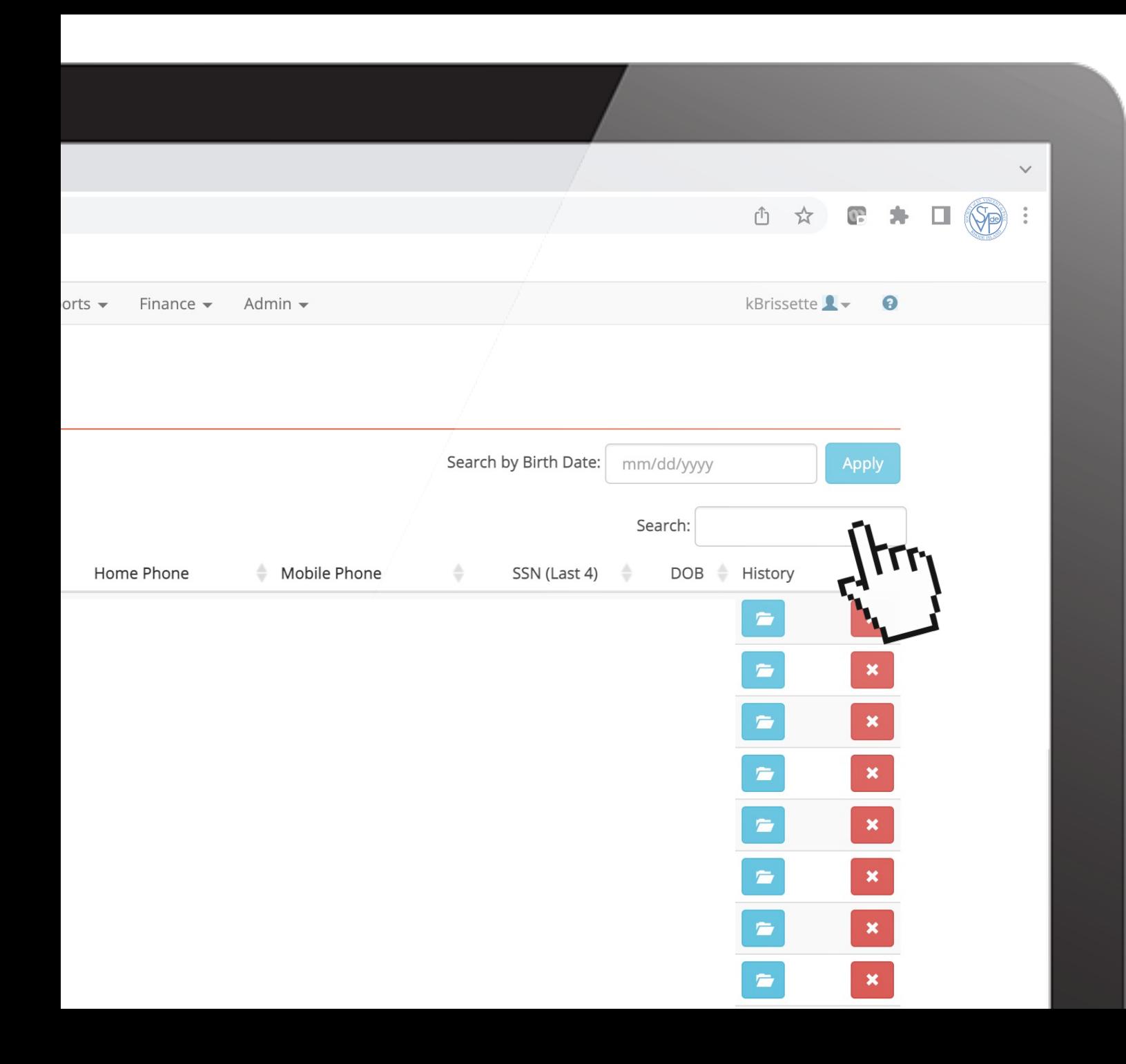

WORKING WITH A NEIGHBOR

#### SEARCH NEIGHBORS

by typing in name, address, phone number, or even birthdate.

### ADDING A NEW NEIGHBOR

If no results came up from searching the neighbor, click ADD NEIGHBOR button.

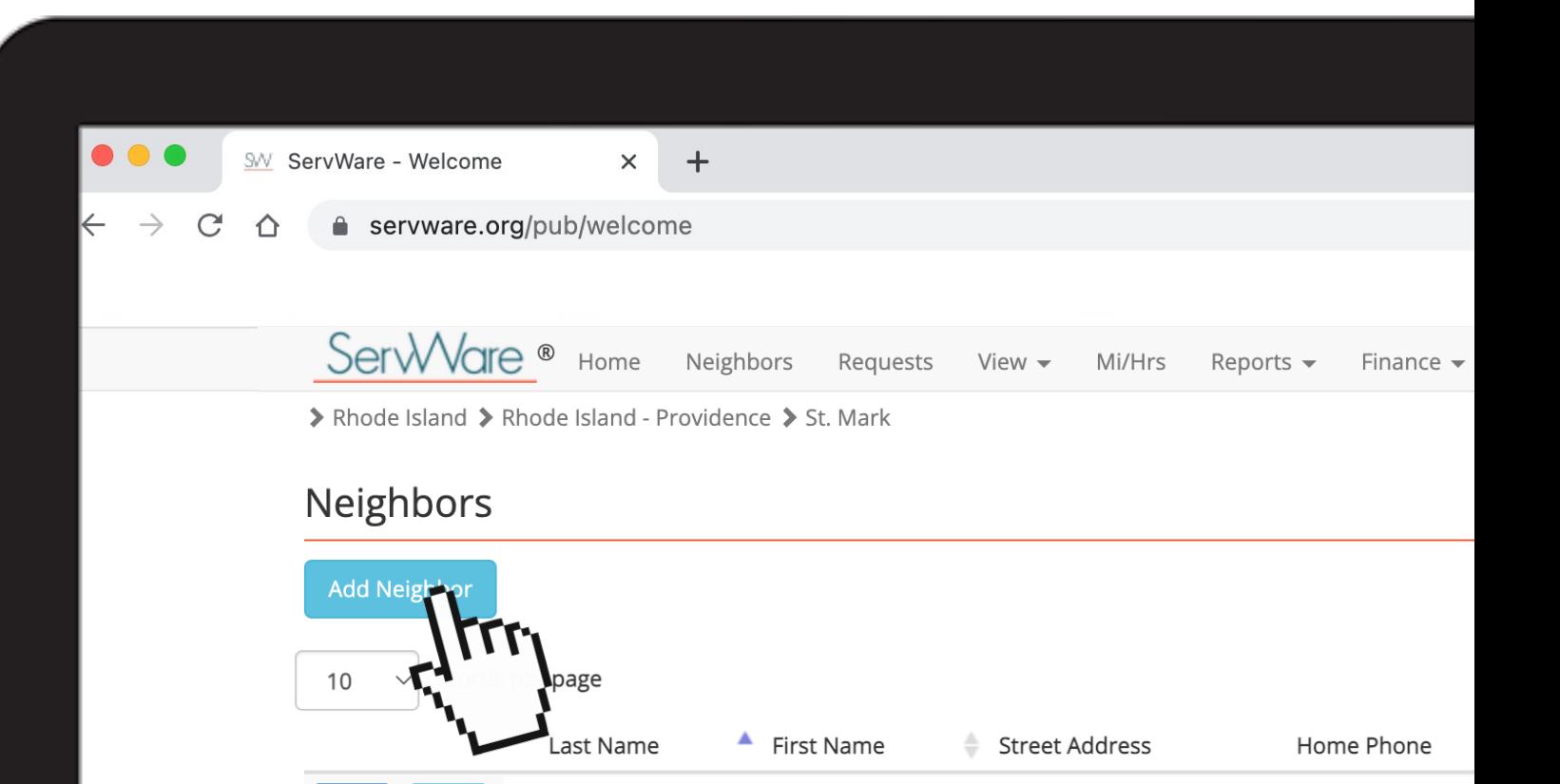

Req

Edit

### **NEW NEIGHBOR** PROFILE

 $\bullet \bullet$ 

#### **Minimally type in the following information:**

1. First and Last Name 2. Address 3. Phone Number

and click SAVE button

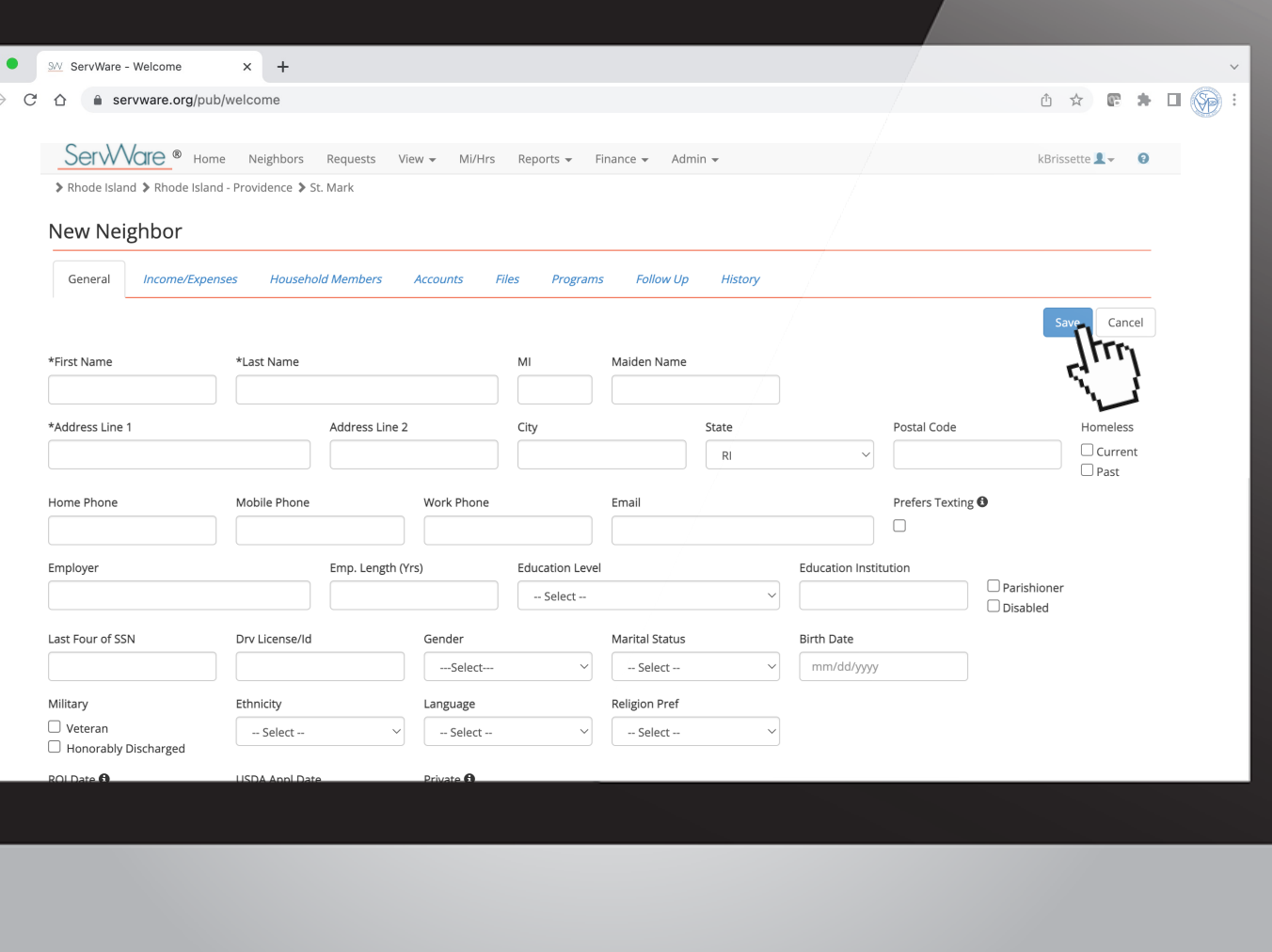

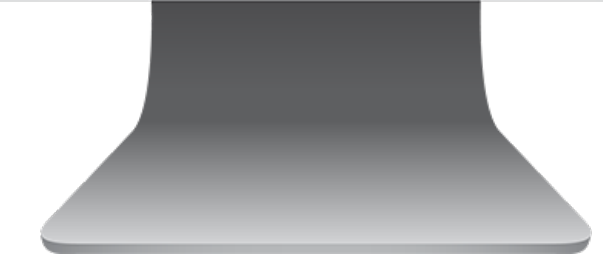

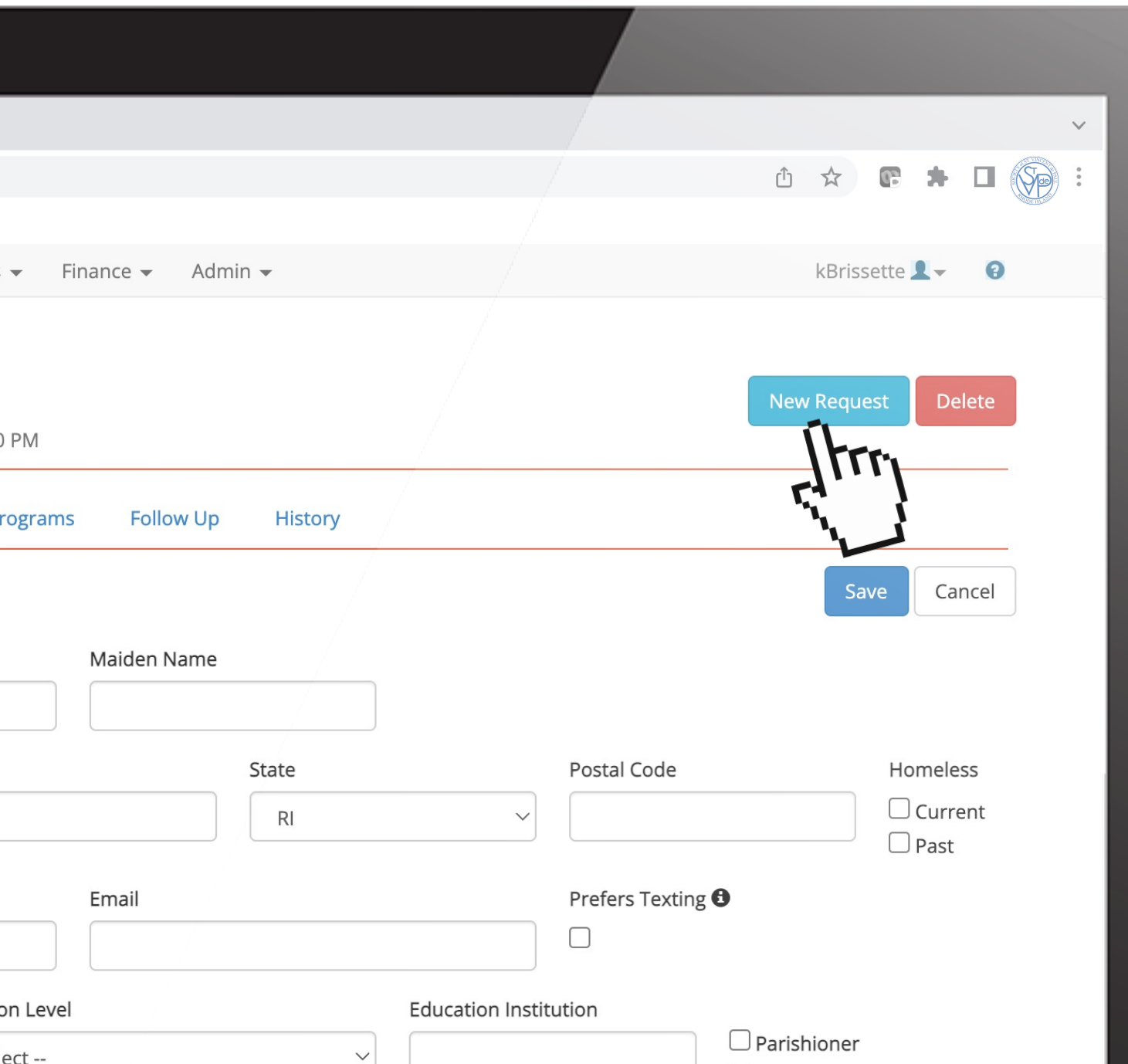

NEW NEIGHBOR REQUEST

After saving the new neighbor, click the NEW REQUEST, button to add a new request.

# ASSISTANCE REQUEST

- Intake Person: Person who takes the message
- 2. Request Notes: Any information received from the intake call, ie, the need, the situation, the availability of home visit etc.
- 3. Visit: Fill in the details to appear on the calendar, including date, time, and visitors.

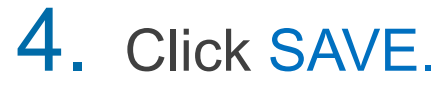

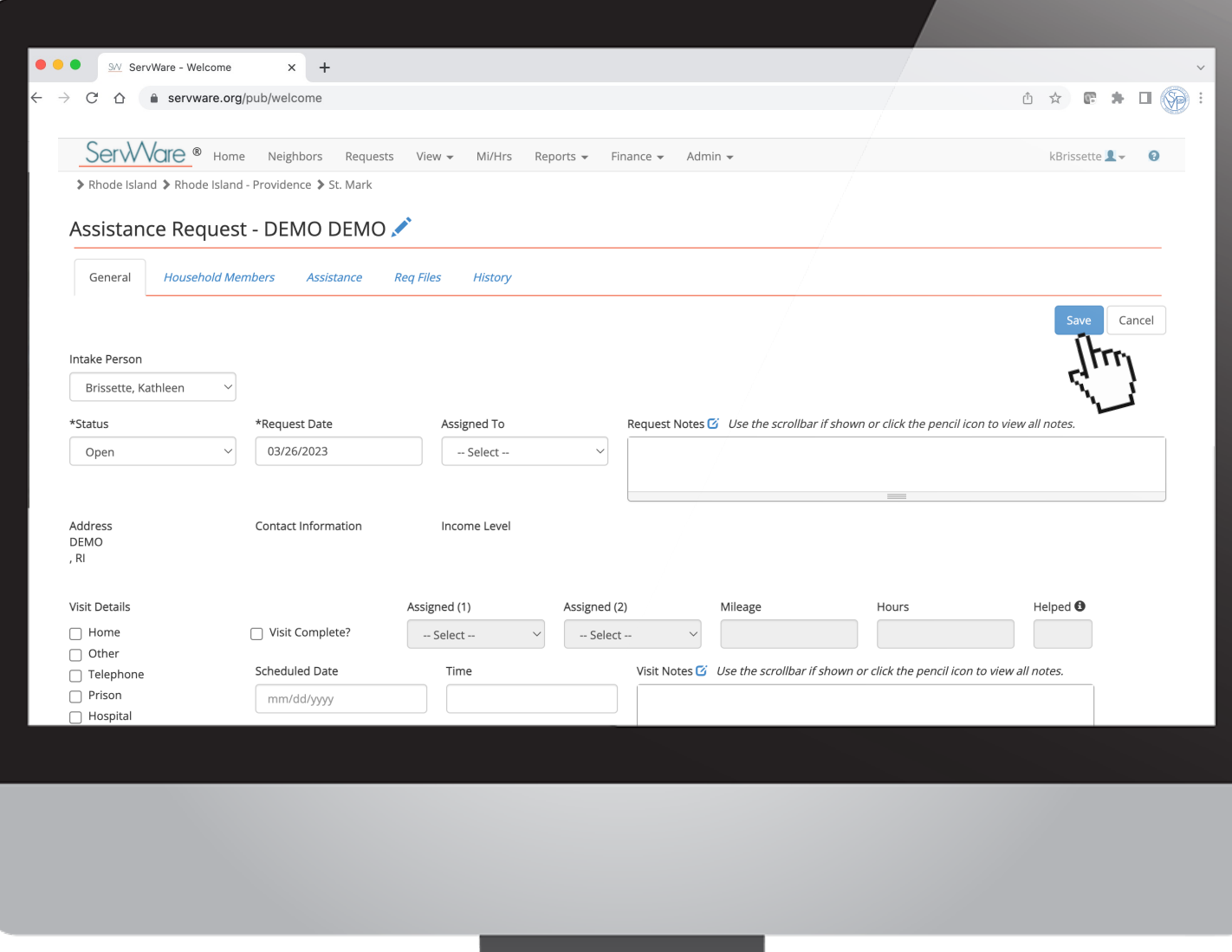

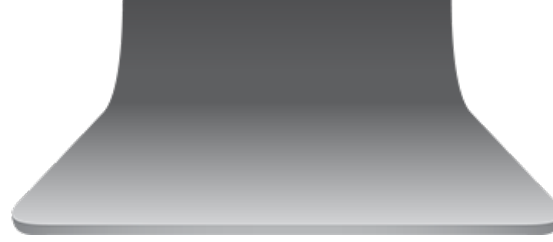

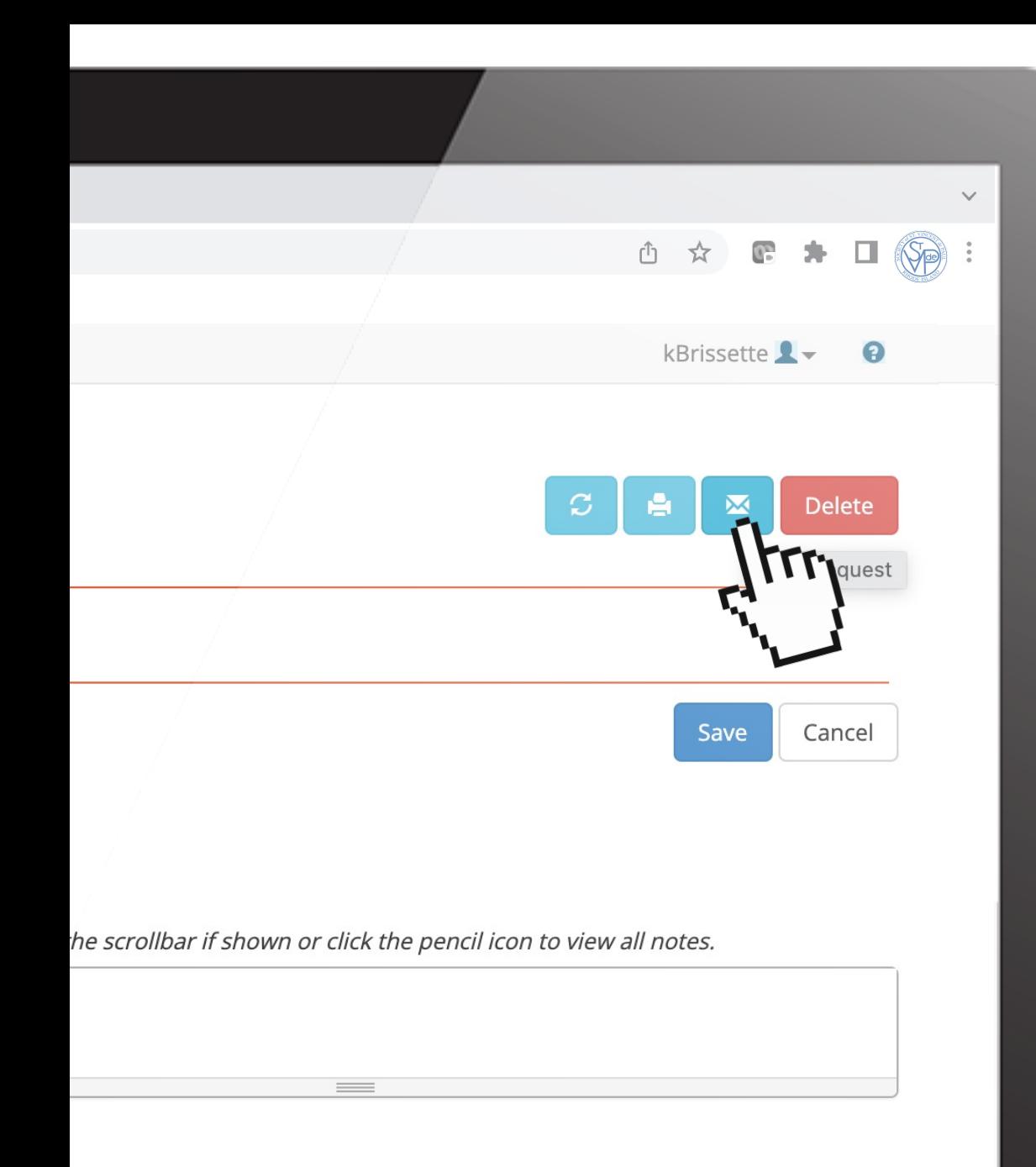

## AFTER VISIT…

#### 1. Update **Neighbor Profile** Be sure to fill in the the additional fields on the General, Income/Expenses and Household Members Tabs.

#### 2. Update **Neighbor Request**  After the home visit fill in the, miles, hours, etc. notes from the visit, and click the check the box as completed

3. Click the **EMAIL** button to send details to the conference to vote on.

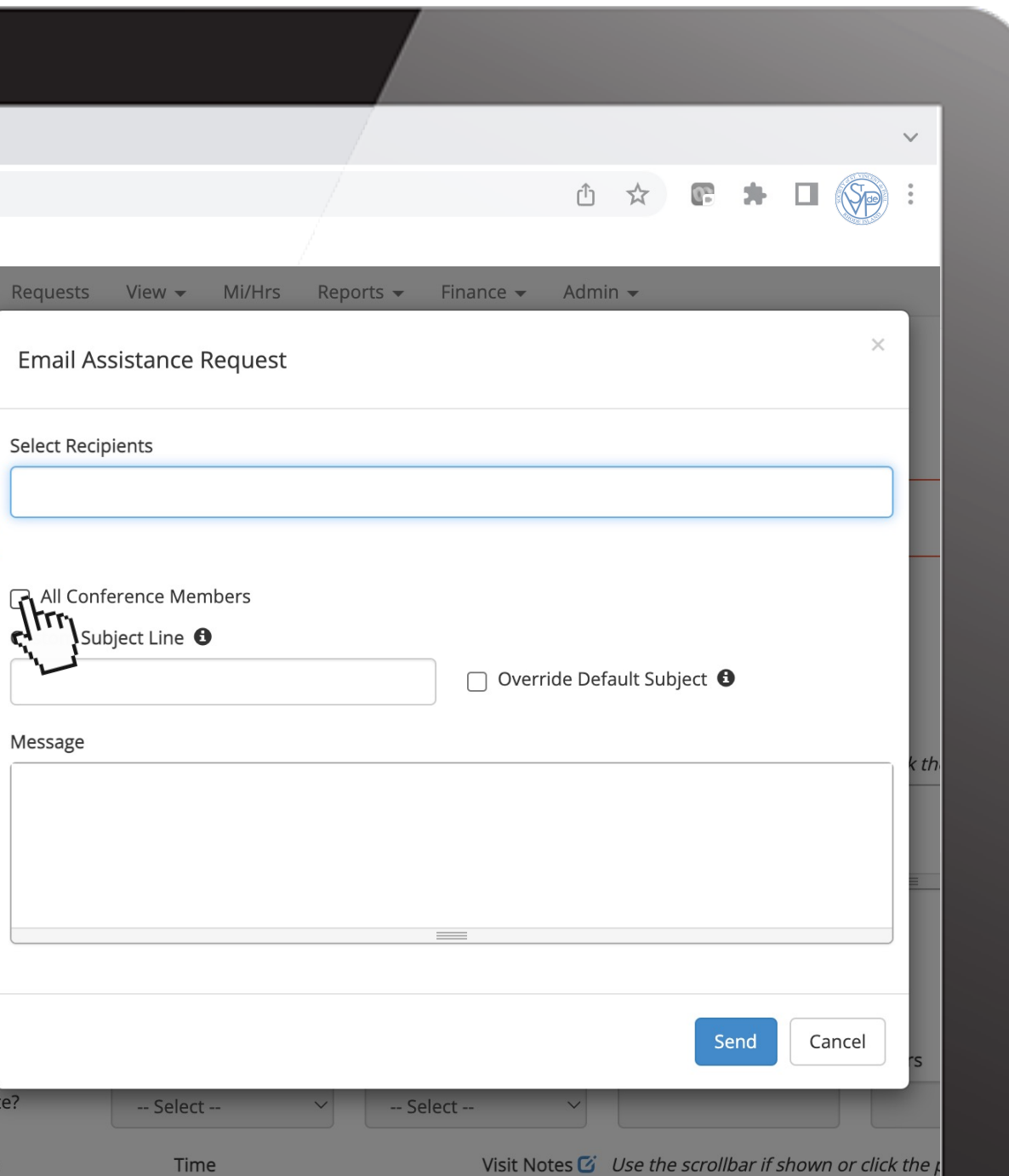

#### EMAIL ASSISTANCE REQUEST

- 1. Click the box for all conference members.
- 2. Write a Message summarizing the need and what the team would like the conference to vote on
- 3. Click the SEND button.

#### CHECK REQUEST (OFFICIAL "ASSISTANCE REQUEST" )

- 1. Someone calls the line, leave message, we enter in the Neighbors Page as new neighbor or update any information on an existing profile.
- 2. Then, you click "History Tab" on the Neighbors Page and click the "New Request" Button. You type up the request, schedule home visit, fill in the home visit notes.

#### CHECK REQUEST (OFFICIAL "ASSISTANCE REQUEST" )

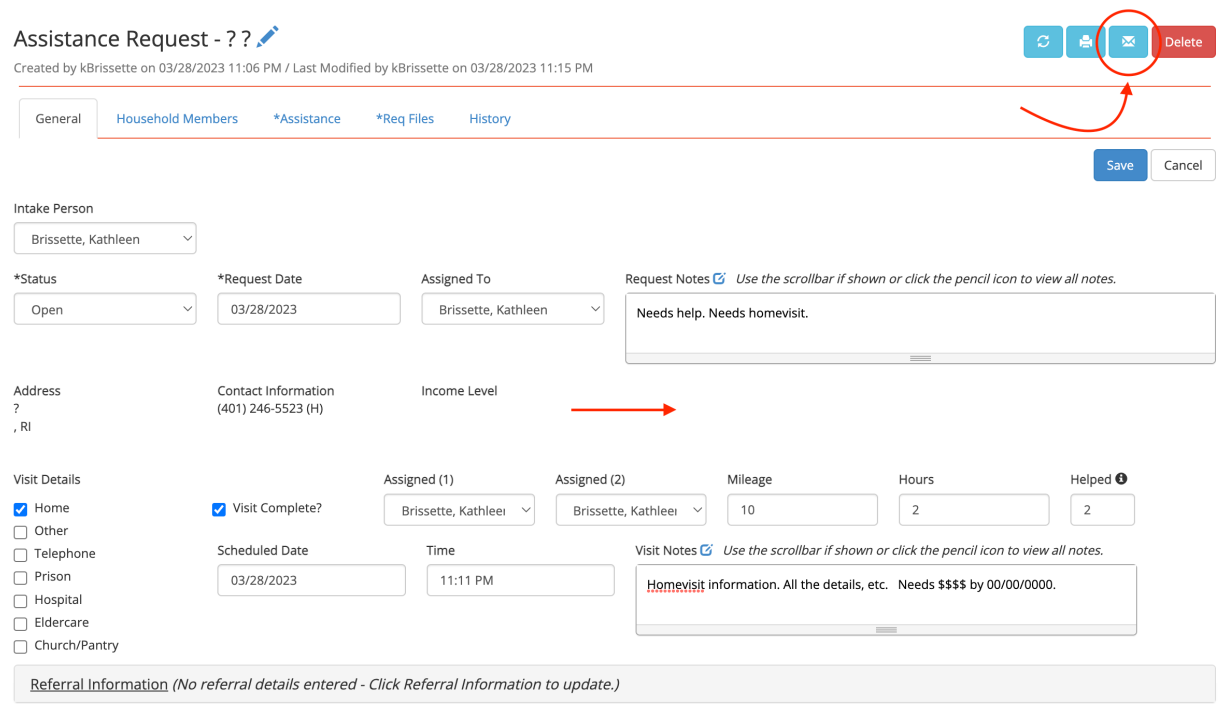

Cancel

- After a homevisit, we email the "General Tab" from the Assistance Request Page, asking the conference to vote.
- Once majority votes, it is denied, approved, or paused. It is important to have the signed release, license, bills, etc. uploaded to "Req Files" tab.
- Also, filling in all other information in the general tabs like expenses, income, family, etc, as it helps with the vote.

( Click the blue pencil near the name, in order to get to general profile.)

#### OFFICIAL "ASSISTANCE REQUEST" (CHECK REQUEST)

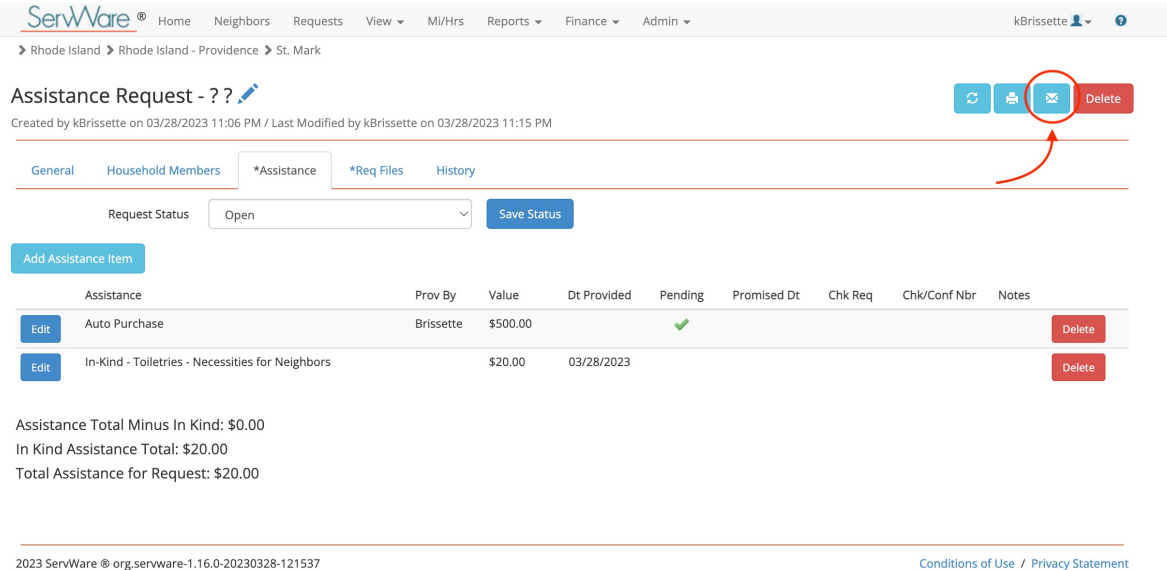

- **If approved**, we go to the "Assistance Tab" from the Assistance Request Page and add the assistance items. From there you can email the assistance request page to President & Treasurer asking to release the payment.
- It is the lead Vincentian on the case's responsibility to get all proper paperwork signed, check property ownership, etc. It is also important to have all additional details for the payment/bill entered into the computer - including address to mail check, etc,